### What This Tutorial Covers:

- Why should I use my school email?
- What are the benefits?
- Where can I login to my school email?
- How do I login to my school email?

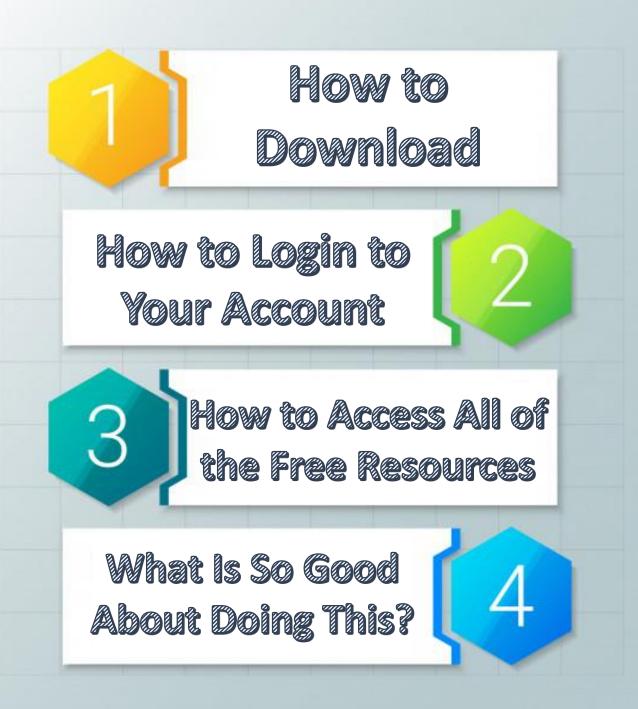

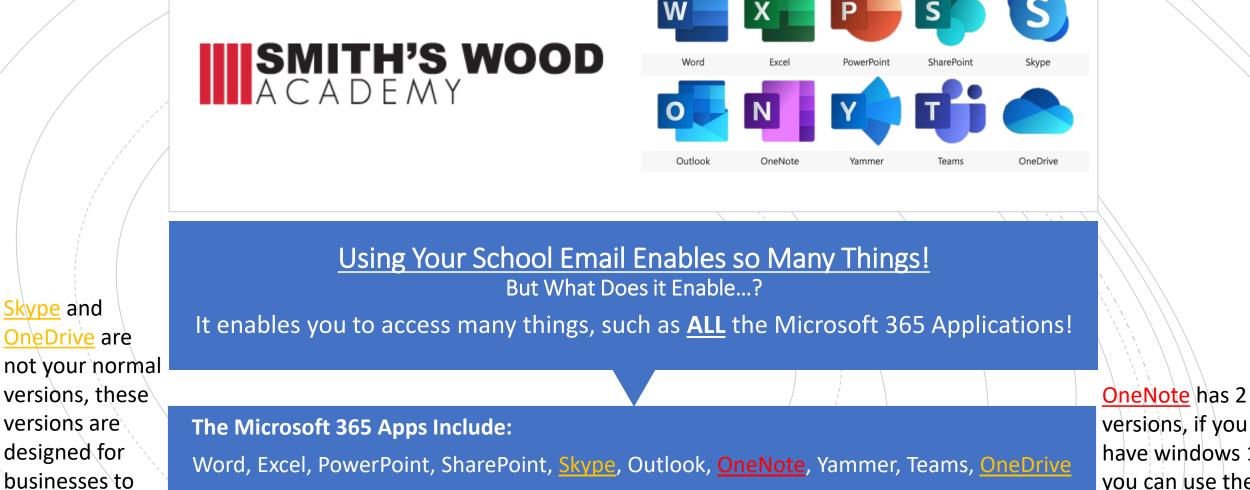

versions, if you have windows 10 you can use the 2nd version

use

Skype and

## How To Download the Outlook Email App

If you are on mobile, you can easily access this by heading over to the App/Play/Games Store, and search "Outlook" in the store.

It should look like the screen-shot on the right-side of the screen.

If you are on a laptop/Pc you will need to skip this Step and instead head over to <u>https://outlook.live.com/owa/</u>

However...

# On some Windows devices, the "Outlook" app is already installed!

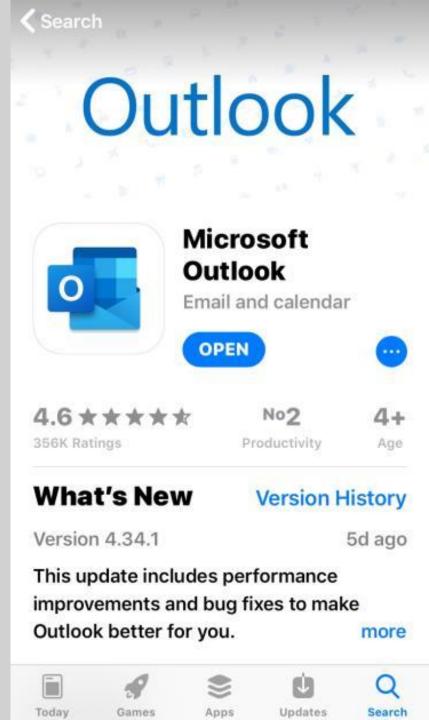

## How To Access Your Account

Once you have finished downloading the app, you will need to login. But how? (If on laptop/Pc, press "Sign In" first.)

#### **Follow these simple steps:**

**1:** You will need to type in the first letter of your surname

- **2:** Type a full-stop
- **3:** Then type your last name (If you have a double barrel name, you will still use it.)
- **4:** finally, type in "@smiths-wood.com"

Example: j.example@smiths-wood.com

(Remember: <u>No</u> Spaces And <u>No</u> Capital Letters!)

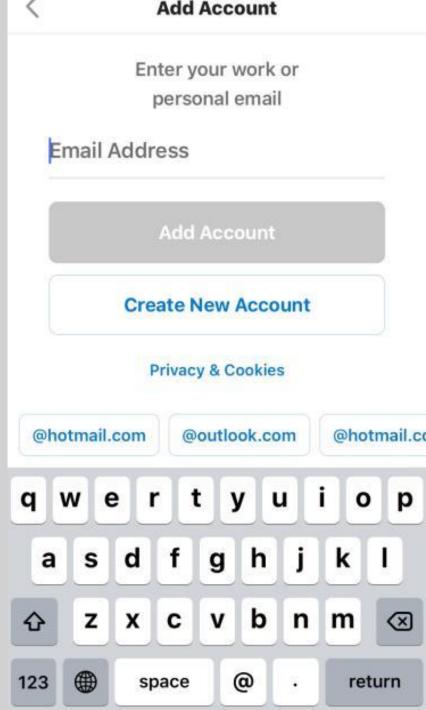

### How To Access Your Account

If you followed the steps correctly, you should now select the "Add Account" button.

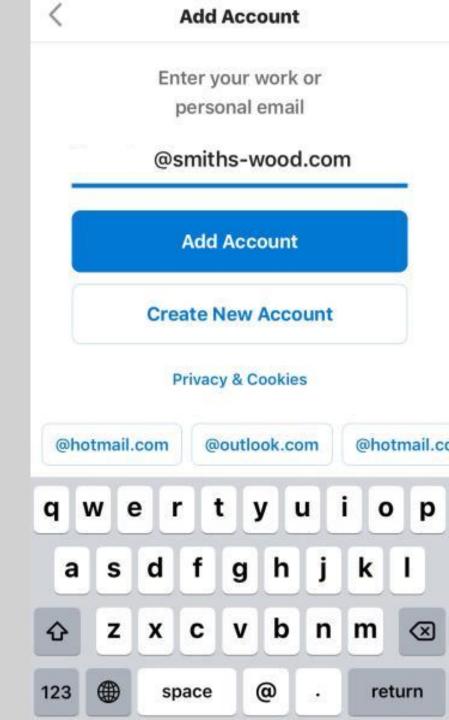

### How To Access Your Account

If you followed the steps correctly, the display should show Smith's Wood Academy.

#### You will now be prompted for a password.

*If you do not remember your password, contact the school to find out what it is, or have your password reset.* 

Type in your password and then press "Sign In"

Once you are past this step, you have accessed your school email!

|           | @smiths     | -wood.co   | m |  |
|-----------|-------------|------------|---|--|
| Ente      | r pass      | word       |   |  |
| Passwo    | ord         |            |   |  |
| Forgotte  | n my pass   | word       |   |  |
| Sian in v | vith anothe | er account |   |  |

SMITH'S WOOD

Tip: Login using your College Username and Password followed by @smithswood.com These services are provided to staff and pupils to support school work. You must follow the Smith's Wood acceptable use policy whenever you use these services.

## Microsoft 365 App Downloads

#### How Do I Download these?

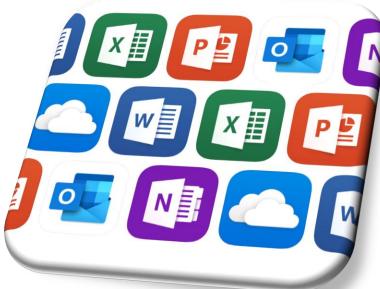

| Mobile UsersLaptop/Pc Users1: Open your profile (your initials in the top-left of your<br>screen).1: Open your profile (your initials in the top-right of your<br>screen).2: Open settings (The gear cog in the bottom-left of your<br>screen).2: Select "My Account".3: Open settings (The bottom of the list.3: Press "Install Office" and install it fully.4: Press the very last option ("Microsoft Apps").5: Login to your school email again.5: Have a look through the "Available Apps" and download6: Then select "Install Office" (near to the top-right of your |                                                                                                    |                                                                                                    |
|----------------------------------------------------------------------------------------------------|----------------------------------------------------------------------------------------------------|----------------------------------------------------------------------------------------------------|
| screen).screen).2: Open settings (The gear cog in the bottom-left of your<br>screen).2: Select "My Account".3: Press "Install Office" and install it fully.3: Scroll to the bottom of the list.4: Open the Office App4: Press the very last option ("Microsoft Apps").5: Login to your school email again.                                                                                                    | Mobile Users                                                                                                    | Laptop/Pc Users                                                                                                    |
| <ul> <li>which ever you would like.</li> <li>(Remember: They are all free)</li> <li>6. Then select install office (near to the top-right of your screen).</li> <li>7: 2 more options should display, select "Office 365 Apps" then proceed to download.</li> <li>8: Once you have installed all of them, head back over to "Office" then select the arrow saying: "All Apps"</li> </ul>                                                                                                    | <ul> <li>screen).</li> <li>2: Open settings (The gear cog in the bottom-left of your screen).</li> <li>3: Scroll to the bottom of the list.</li> <li>4: Press the very last option ("Microsoft Apps").</li> <li>5: Have a look through the "Available Apps" and download which ever you would like.</li> </ul> | <ul> <li>screen).</li> <li>2: Select "My Account".</li> <li>3: Press "Install Office" and install it fully.</li> <li>4: Open the Office App</li> <li>5: Login to your school email again.</li> <li>6: Then select "Install Office" (near to the top-right of your screen).</li> <li>7: 2 more options should display, select "Office 365 Apps" then proceed to download.</li> <li>8: Once you have installed all of them, head back over to</li> </ul> |